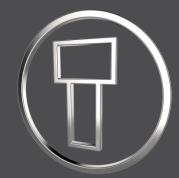

## SMARTElectrode 12.0.8.0

What's New

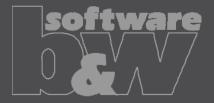

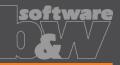

Eigenschaften

What Why How

- Edit properties of multiple objects in user interface https://redmine.buw-soft.de/issues/12842
- Helpful if especially technology settings have to be updated

- Access Properties UI with several selected objects from modeltree or Burnsheet UI.
- Only parameters available in all objects are are.
- Parameters with different values will be displayed as <Status quo>.
- Edited values will be updated for all selected objects.
- Make sure to select all relevant objects before editing.

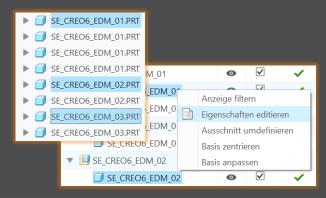

| ſ | PRIORITAET     | <status quo=""></status> | Very low wear            |
|---|----------------|--------------------------|--------------------------|
|   | BRENNFLAECHE   | <status quo=""></status> | <status quo=""></status> |
|   | ANZAHL         | 3                        | 3                        |
| ſ | ▼              | <status quo=""></status> | 0.5                      |
| ſ | ANZ_UNTERMASS1 | 2                        | -                        |

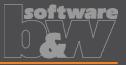

## What

How

Why

#### Overhauled Options UI

https://redmine.buw-soft.de/issues/12059

- Appearance adjusted to PTC options look & feel
- Only changed values are saved
- Option file includes option value descriptions
- Easier discard and reset to defaults

| SMARTElectrode - Options – 🗖 🗙 |                                                 |              |             |                               |                              |        |                            |                            |  |
|--------------------------------|-------------------------------------------------|--------------|-------------|-------------------------------|------------------------------|--------|----------------------------|----------------------------|--|
| Directory:                     | Directory: C:\buw\SMARTElectrode_Configurations |              |             |                               |                              |        |                            |                            |  |
| Names                          | General                                         | Assembly     | Operation   | Electrode                     | e Layers                     |        |                            |                            |  |
| Configure                      | e naming fo                                     | ormats       |             |                               |                              |        |                            |                            |  |
| Option                         |                                                 |              |             | Value                         |                              | Status | Description                |                            |  |
| ANA                            | LYSIS_NAM                                       | IE_FORMAT    |             | <pre>_</pre>                  | SE_ANALYSI                   | S *    | Format for a               | uxiliary model             |  |
| ASSE                           | EMBLY_NAM                                       | /IE_FORMAT   |             | <pre>_</pre>                  | SE_ASM *                     |        | Format of the Electrode-As |                            |  |
| ELEC                           | TRODE_NA                                        | ME_FORMAT    |             | <pre>_EDM_&lt;2id&gt; *</pre> |                              |        | Electrode nar              | me format. <p< td=""></p<> |  |
| MFG                            | NAME_FO                                         | RMAT         |             | <pre>_MFG_&lt;2id&gt; *</pre> |                              |        | Format of the              | e manufacturir             |  |
| OPE                            | RATION_NA                                       | ME_FORMAT    |             | <pre>_OP_&lt;2id&gt; *</pre>  |                              |        | Format of the Operation na |                            |  |
| REFN                           | NODEL_NA                                        | ME_FORMAT    |             | <pre>_</pre>                  | REF *                        |        | Format of the refmodel nai |                            |  |
| USE_                           | NEW_OBJE                                        | CT_DEFAULT_N | <b>JAME</b> | No *                          |                              |        | Use Creo Parametric defau  |                            |  |
| WP_I                           | WP_NAME_FORMAT                                  |              |             | <pre>_</pre>                  | <pre>_WP_&lt;2id&gt; *</pre> |        | Format of the workpiece na |                            |  |
| •                              |                                                 |              |             | • •                           |                              |        |                            | Þ                          |  |
|                                |                                                 |              |             |                               |                              |        |                            |                            |  |
| Defau                          | lt values                                       | Discard      | changes     |                               |                              | Apply  | ОК                         | Cancel                     |  |

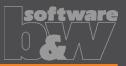

WhathttpsWhy• Until<br/>SMAWhy• In sol<br/>SMAHowAll base of<br/>base grown<br/>1. Bland

- Base UI allow overwriting of calculated values. https://redmine.buw-soft.de/issues/12517
- Until now base dimensions calculated by SMARTElectrode have been disabled
- In some cases, users still need access to values after SMARTElectrode initially calculated them

### All base dimensions are now accessible after SE placed the base group

#### . Blank unlocked

Keep absolute Z position of blank length. Change of D2 changes LENGTH accordingly to keep position. Change of Z position changes LENGTH accordingly to keep position. Change of LENGTH changes D3 (top offset) accordingly.

#### 2. Blank locked

Blank (A\_BASE, B\_BASE, LENGTH and D2) are disabled and can't be changed. Changes to D1, D3 or Z position change the other two dependent values accordingly

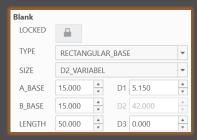

| Blank  |                 |        |      |        |   |
|--------|-----------------|--------|------|--------|---|
| LOCKED |                 |        |      |        |   |
| TYPE   | RECTA           | NGULAF | BASE |        | Ŧ |
| SIZE   | LAENGE_VARIABEL |        |      |        | Ŧ |
| A_BASE | 15.000          | *<br>* | D1   | 5.150  | * |
| B_BASE | 15.000          | *      | D2   | 20.000 | * |
| LENGTH | 28.000          | *      | D3   | 0.000  | * |

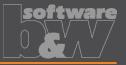

What Why How

- Edit CMM points in user interface
- https://redmine.buw-soft.de/issues/12392

Move measuring points to even value

- Open "CMM points"
- Select point to edit in table
- Start edit on double-click or press "Edit"
- Point will be automatically moved to new position or reachable coordinates are suggested if point is out of bounds
- Original coordinates are restored on cancel

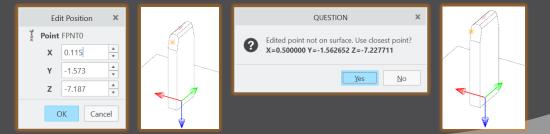

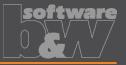

What

- Allow CMM points in workpiece models
- https://redmine.buw-soft.de/issues/12327

Why

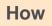

Enable definition and output of measuring points for CMM in workpieces

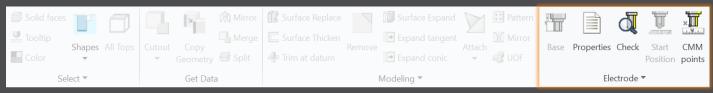

Workflow and functionality is the same as for electrodes

- Activate component
- Open "CMM points"
- "Add" measuring points on pick position till loop is cancelled with MMB
- Confirm or discard points

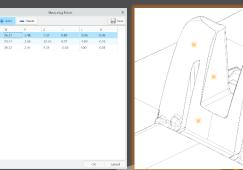

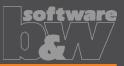

What Why How

- Measuring points can be added to template. https://redmine.buw-soft.de/issues/11335
- For easier measuring of preset

- Each point feature has to carry a parameter "SE\_QMM\_POINTS" for identification.
- Use field points or general datum points.
- General datum point features may include multiple points.
- General datum points can't be edited in UI and are highlighted with a yellow background.
- Note: deletion of point in UI always deletes the whole feature.
- Use command "Save custom base" to update templates.

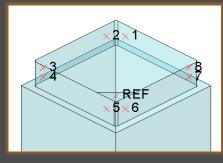

| Name          | Туре    | Value |
|---------------|---------|-------|
| SE_QMM_POINTS | Integer | 1     |

|    | Measuring Points |        |         |       |      |       |      |
|----|------------------|--------|---------|-------|------|-------|------|
| ł  | Add              | 🍯 Edit | X Delet | te    |      |       | Save |
| ID | Х                | Y      | Z       | I     | J    | K     |      |
| 1  | 5.00             | 6.50   | 1.50    | -0.00 | 1.00 | -0.00 |      |
| 2  | 6.50             | 5.00   | 1.50    | 1.00  | 0.00 | 0.00  |      |
| 3  | 6.50             | -5.00  | 1.50    | 1.00  | 0.00 | 0.00  |      |
| 1  | E 00             | 6.50   | 1.50    | 0.00  | 1.00 | 0.00  |      |

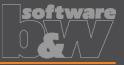

What

Export additional information for quality measuring to Z&K Alphamoduli. <u>https://redmine.buw-soft.de/issues/12839</u>

Enables an easier setup of CMM.

Why

How

| Name                  | Туре     | Description                                   | Parameter Rule     |
|-----------------------|----------|-----------------------------------------------|--------------------|
| TolMin                | Float    | Allowed lower tolerance for quality measuring | &qm_tol_min        |
| TolMax                | Float    | Allowed upper tolerance for quality measuring | &qm_tol_max        |
| PresetStylus          | Char(32) | Stylus name for preset                        | &qm_preset_stylus  |
| PresetTip             | Char(32) | Tip name for preset                           | &qm_preset_tip     |
| PresetPrehitDistance  | Float    | Prehit distance during preset                 | &qm_preset_prehit  |
| PresetRetractDistance | Float    | Retract distance during preset                | &qm_preset_retract |
| QMStylus              | Char(32) | Stylus name for measuring                     | &qm_stylus         |
| QMTip                 | Char(32) | Tip name for measuring                        | &qm_tip            |
| QMPrehitDistance      | Float    | Prehit distance during measuring              | &qm_prehit         |
| QMRetractDistance     | Float    | Retract distance during measuring             | &qm_retract        |

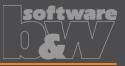

Introduced workpiece naming format for Z&K Alphamoduli. What https://redmine.buw-soft.de/issues/12324 Valid Creo name length of 31 characters may not available depending on Why EDM setup. Allow generation of short workpiece names. Use option SE\_CORE\_NAME\_FORMAT to define a format for short names. How CAD model name is used if options is undefined or empty. Any workpiece parameter from configuration can be used in format. Example setting in export.cfg:

• Result in XML:

! naming format for workpiece models in XML file
SE\_CORE\_NAME\_FORMAT WP\_<ID>

<LogWrk> <Name>WP\_1</Name> <CadModel>.\WORKPIECE\JS748100\_AS.STP</CadModel> <Remark>JS748100\_AS</Remark> </LogWrk>

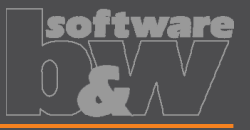

What Why How

- Automatic creation of dimensions on manufacturing drawing. https://redmine.buw-soft.de/issues/12475
- Create a more complete NC drawing.

- Automatically add dimensions on NC drawing sheet similar how it works for electrode part drawings.
- Dimensions are created when drawing is copied from template.
- Edit configuration file my\_drawing\_format.cfg to add dimensions in list.
- Use MFG template name in 1<sup>st</sup> column.
- Refer to

https://www.buw-soft.de/en/news/add-workiecedimensions-automatically/ for more information.

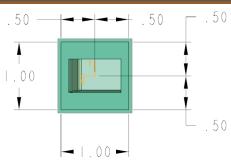

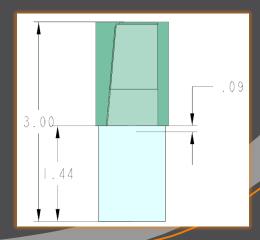

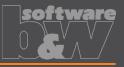

| What | Drawing UI: new option to add positioning she<br>https://redmine.buw-soft.de/issues/11270                   | eet to NC drawi                                                                                    | ng sheet.                                                                                                    |          |   |
|------|----------------------------------------------------------------------------------------------------|----------------------------------------------------------------------------------------------------|----------------------------------------------------------------------------------------------------|----------|---|
| Why  | Add electrode position sheet to existing NC drawing sheet similar how it works for electrode part drawings. | ВОМ                                                                                                | Drawings<br>Creation Method<br>New drawing                                                                         | <b>.</b> | × |
|      | Info: NC drawing sheet can be part of                                                                       | Workpiece Drawing Operation Drawing(s)                                                             | New drawing New drawing                                                                                            | <b>v</b> |   |
| How  | manufacturing template which is assigned<br>in Manufacturing UI and copied during                           | <ul> <li>Electrode Drawing(s)</li> <li>Electrode Positions</li> <li>One sheet per model</li> </ul> | Add to main drawing Add to manufacturing drawing New drawing                                                       | *        |   |
|      | creation of new manufacturing assembly.                                                                     | One sheet per position List of Drawings OCK_FOR_3_INCH_SPACER                                      | Add to main drawing<br>Add to electrode drawing<br>Move views to electrode drawing<br>Add to manufacturing drawing |          | 4 |
|      | Set option                                                                                                  | * OCK_FOR_5_INCH_SPACER_                                                                           | ·                                                                                                    |          | 1 |

Set option MERGE\_EDM\_POSITION\_SHEETS = 5 to enable this behavior.

### **Fixed error**

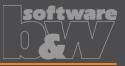

#### **Description**

Cause

#### **Solution**

- Different behavior for interference check in Creo 4 vs. 6, 7, 8 in active component mode.
- https://redmine.buw-soft.de/issues/12837
- Current releases of Creo Parametric 6, 7 and 8 **don't** support computation of interferences in active component mode.
- Behavior should be fixed in Creo 7.0.8.0, Creo 8.0.4.0 and Creo 9.0.0.0.
- Error won't be fixed in Creo 6.0.
- Interference check will be disabled in active component mode in affected Creo Parametric versions till fix is available.

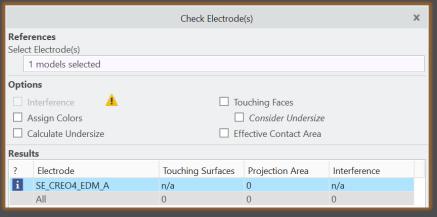

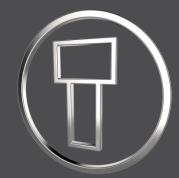

## SMARTElectrode 12.0.7.0

What's New

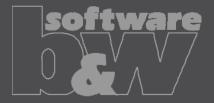

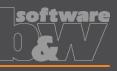

| What | <ul> <li>Added new command to "Save Custom Base" to save userdefined feature (UDF) and data file for electrode blank.</li> <li>https://redmine.buw-soft.de/issues/12001</li> </ul> | ssembly Prepare Classify        |
|------|----------------------------------------------------------------------------------------------------|---------------------------------|
| Why  | New command simplifies creation of customized base and                                                                                                    | Edit Options Open Configuration |
|      | saves a valid data file for it.                                                                                                    | Save Custom Base                |
| How  | <ul> <li>Use command "Open Configuration" to browse to<br/>"electrode\&lt;<i>supplier</i>&gt;\base_templates" and select part to customize.</li> </ul>                             |                                 |
|      | <ul> <li>Incorporate changes.</li> </ul>                                                                                                    |                                 |
|      | <ul> <li>Select "Save Base Template" to create UDF and data file.</li> </ul>                                                                                                    |                                 |

- Customize data file.
- Copy UDF and DAT to supplier directory to activate template
- NOTE: All variable dimensions to be controlled in data file require a custom symbol name.
- NOTE: Open "Getting-Started" document for more information.

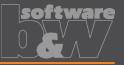

What

Why

- Allow additional variable dimensions and parameters in blank data file (\*.dat) https://redmine.buw-soft.de/issues/9953
- Customer specific templates sometimes need to control additional dimensions or parameters – for example if holder or order number are part of electrode blank

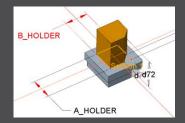

How

To use additional parameters with data file an additional line "VALUETYPE" has to be added between "INSTANCE" and blank sizes.

| INSTANCE  | A_BASE | B_BASE | FRAME_WIDTH | FRAME_HEIGHT | A_HOLDER | B_HOLDER | PARAMINT | PARAMSTRING | PARAMDOUBLE |
|-----------|--------|--------|-------------|--------------|----------|----------|----------|-------------|-------------|
| VALUETYPE | DIM    | DIM    | DIM         | DIM          | DIM      | DIM      | INTEGER  | STRING      | DOUBLE      |
| E-15-15   | 15     | 15     | 1           | 3.2          | 15       | 15       | 1515     | E-15-15     | 15.15       |

- Available types:
  - DIM  $\rightarrow$  Creo dimensions like A\_BASE, B\_BASE, LENGTH, base height D2 and additional dimensions
  - INTERN → internal values used for calculation and advanced settings like D1, D3, MATERIAL, MFG\_TEMPLATE, HOLDER, …
  - INTEGER  $\rightarrow$  integer parameter
  - STRING  $\rightarrow$  string parameter
  - DOUBLE  $\rightarrow$  double parameter
- NOTE: more information can be found in "Getting-Started" presentation

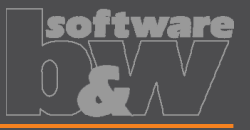

What

Adjusted behavior for default values from parameter configuration. https://redmine.buw-soft.de/issues/12025

Why

- Until now there have been two different behaviors for default values if...
  - defined in sel\_list.txt or
     spark\_mode ... &priority
     defined in parameter.cfg directly

SPARK\_MODE ... Normal wear

Now in both cases...

- default value defined in parameter.cfg and
- default value defined in sel\_list.txt

...the value from SMARTElectrode configuration will be used now. The value will be set regardless whether the parameter already exists in template for new electrodes or not.

How

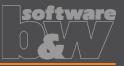

Check and update mandatory options before drawings are created. What Drawing creation may fail if following options can't be set temporarily by Why **SMARTElectrode** start\_model\_dir drawing\_view\_origin\_csys drawing\_warn\_if\_flex\_feature save\_display A warning will be displayed. WARNING How Failed to temporarily set option values: - drawing\_view\_origin\_csys = none - drawing warn if flex feature = no A - save\_display = no Function execution may fail or end incompletely. Please contact CAD support to remove options from config.sup.

OK

×

### **Fixed error**

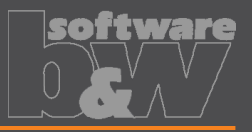

#### Description

Operations/origins unreadable if group changed.

https://redmine.buw-soft.de/issues/12010

Cause

SMARTElectrode expects a fixed sequence order in operation groups:

- Reference Csys (this is the selected csys)
- Default Csys (orientation like selected csys on assembly default; used to assemble new electrodes on)
- Freeface datum plane (default position of electrode base)
- Default start datum plane (default start position of electrode if not defined otherwise)
- Default secure datum plane (default secure position of electrode if not defined otherwise)
- Operation cosmetic for drawing (optional)

**Solution** 

SMARTElectrode tries now to identify features in group, but it's still recommended to keep the group unchanged.

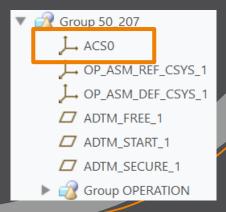

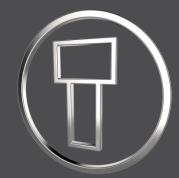

# SMARTElectrode 12.0.6.0

What's New

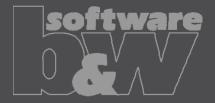

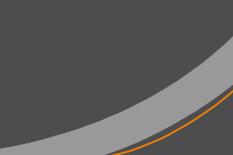

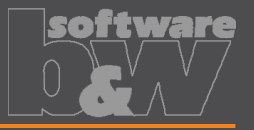

What Why How

- Allow surface models as workpieces
- https://redmine.buw-soft.de/issues/11584
- Workpieces are sometimes only available as surface models and can't be repaired via Import Data Doctor (IDD)

Use method "original models" to create assembly from surface models SMARTElectrode offers support for:

- Workpiece: outline calculation of workpieces
- Operation: offset calculation in operation definition
- Design: cutout creates a solid and a solidify feature if referenced workpiece is a surface model. Solidify may fail if quilt includes gaps.
- Analysis: touching surface analysis for effective contact area
- NOTE computation of interference is unavailable for surface models. A warning will be displayed in Check UI Interference

Workpiece TUTORIAL3\_OFFEN is surface model. No calculation possible! Workpiece TUTORIAL3\_OFFEN is surface model. No calculation possible!

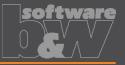

What

Introduced layer definition in my\_drawing\_format.cfg to control display status https://redmine.buw-soft.de/issues/10575

Why

How

It's a tedious task to set correct layer display on electrode drawings

Add section enclosed with .BEGIN\_LAYERS and .END\_LAYERS to my\_drawing\_format.cfg

Define drawing template name, view, layer and display status in a tab separated table

- Drawing name from configuration\templates: asm\_bom, asm\_wp, asm\_operation, asm\_edm, edm\_default
- View to assign layer setting to. Use VIEW name to set display of layer in a specific view. Use TOP\_MODEL to set display of layer on drawing sheet.
- Layer name whose display status is to be set
- Display status: Set YES to show layer; Set NO to hide layer

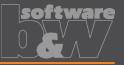

Electrode base can now also be added on a user-defined coordinate system What https://redmine.buw-soft.de/issues/8704 To lock the position of the base on an axis Why To prepare a geometry pattern of the contour Define coordinate system in electrode How Select coordinate system and open Base UI Base will be added to coordinate system Position of coordinate system is taken into account to calculate required blank size

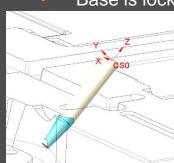

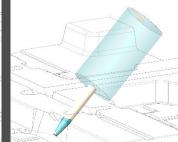

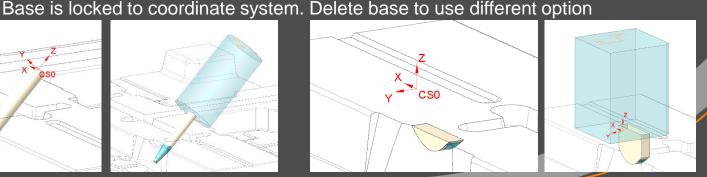

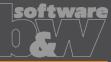

What

Why

How

- Copy electrodes from existing electrodes or prepared templates https://redmine.buw-soft.de/issues/11700
- Allow reuse of...
  - incomplete electrode models to be completed inside assembly (for gate electrodes)
  - complete electrode models created without SMARTElectrode (for electrodes from stock)
  - complete electrode created with SMARTElectrode (for electrodes from different assembly)
- Csys defined in option SE\_EDM\_ORGIN\_NAME is mandatory
- "configuration\electrode\templates" is used as default path to select templates
- Associated data (drawing, manufacturing) will be copied to new name also
- Controls in Base UI will be disabled if template is detected

|          | Copy Template         |    | х      |  |
|----------|-----------------------|----|--------|--|
| Model    | RECTANGULAR_BASE      |    |        |  |
| New Name | SE_JS748100_AS_EDM_04 |    |        |  |
|          |                       | ОК | Cancel |  |

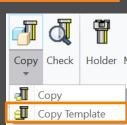

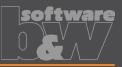

Copy

Geometry

Cutout

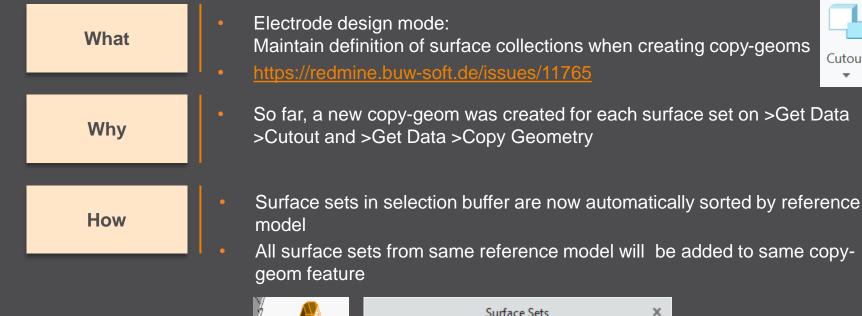

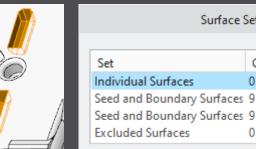

Add

Remove

Count

0

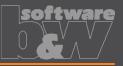

| What | <ul> <li>Base UI - keep predefined holder offset if different holder is selected on details page</li> <li>https://redmine.buw-soft.de/issues/10943</li> </ul>                                        |
|------|----------------------------------------------------------------------------------------------------|
| Why  | <ul> <li>Adapts behavior of Base UI to Holder UI. Offset / rotation will be retained if a<br/>different holder is selected</li> </ul>                                                                |
| How  | <ul> <li>Selection of new blank type or size updates holder and position</li> <li>B_BASE 25X85X60_025MM<br/>25X85X60_100MM<br/>35X35X60<br/>15X35X60_025MM_1<br/>CHAMFER 35X35X60_025MM_2</li> </ul> |
|      | <ul> <li>Current position will be retained if a new model is selected on details page</li> <li>Holder<br/>Supplier EROWA<br/>Type F60000 G Edit Position<br/>Reset Position</li> </ul>               |

A new popup menu allows edit and reset of holder position

### Interface to Ingersoll MultiProg

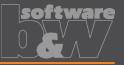

What Why Suppress output of generator types to ING file

https://redmine.buw-soft.de/issues/10943

- Set undersize values are mapped on generator types in output
- Some customers prefer output without generator types

|      | Undersize |   | Quanti | ty |
|------|-----------|---|--------|----|
| ▼    | 0.5       | • | 2      | *  |
| ••   | 0.4       | • | 1      | *  |
| •••  | 0.30      | • | 1      | *  |
| **** | 0.20      | • | 1      | *  |

How

- Add option WRITE\_GENTYPEL NO to export.cfg to suppress output
  WRITE\_GENTYPEL · NO
- File is located in configuration\processor\INGERSOLL\pp\export.cfg
- Generator types based on undersize values
  - RO: roughing
  - PF: prefinish
  - FI: finish
  - FF: fine finish

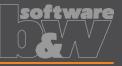

| What | <ul> <li>Calculate <safetydistance> based on electrode contour height and position of<br/>MEASZPOINT</safetydistance></li> <li><u>https://redmine.buw-soft.de/issues/11881</u></li> </ul>                                                                                                    |
|------|----------------------------------------------------------------------------------------------------|
| Why  | <ul> <li><safetydistance> uses a fixed value from export.cfg currently</safetydistance></li> <li>A calculation based on contour height is necessary</li> </ul>                                                                                                    |
| How  | <ul> <li>Two options in export.cfg control behavior for <safetydistance> <ul> <li>SafetyDistance → fixed to be considered at the CMM.</li> <li>SafetyDistanceOffset → offset for safety distance added to measured distance from blank length to MeasZPoint</li> </ul> </safetydistance></li> </ul> |

#### • Note

Only use SafetyDistance or SafetyDistanceOffset!

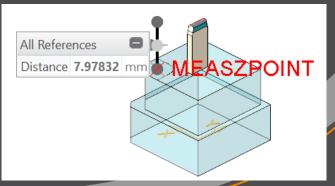

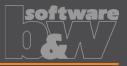

What

Why

Allow alternative csys for output of measure information

https://redmine.buw-soft.de/issues/11585

#### All measuring information like

<MeasSizeX>38.0000</MeasSizeX> <MeasSizeY>38.0000</MeasSizeY> <MeasSizeZ>0.0000</MeasSizeZ> <MeasZPointX>-16.5000</MeasZPointX> <MeasZPointY>-16.5000</MeasZPointY> <MeasZPointZ>0.0000</MeasZPointZ> <QMPoint>

</QMPoint>

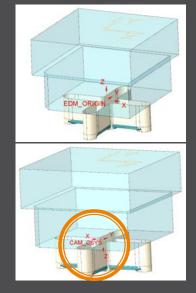

How

- ... need to be output for csys with correct orientation
- Use setting "SE\_EDM\_BACKUP\_CSYS" in export.cfg to set csys names
- Several alternative csys can separated by ;
- Option names will automatically be replaced by value

SE\_EDM\_BACKUP\_CSYS EL\_CSYS; CSYS\_DEFAULT; ANY\_CSYS; SE\_EDM\_BACKUP\_CSYS CAM\_CSYS\_NAME; EDM\_ORIGIN\_NAME;

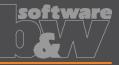

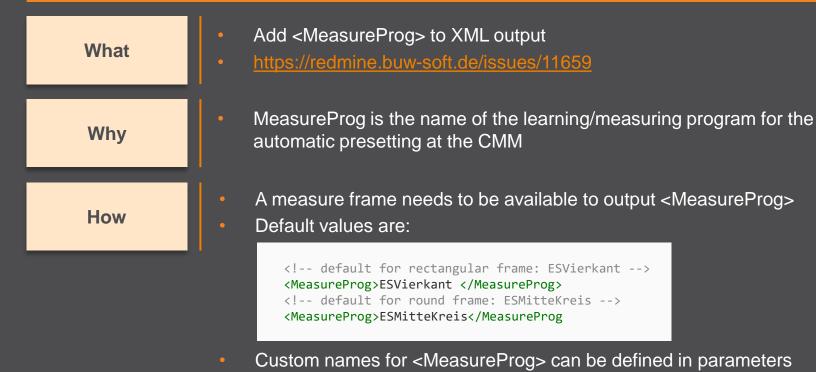

- Parameter configuration
   MEASUREPROG PART STRING N N 10 N Y & measureprog
- Selection list in sel\_list.txt #MEASUREPROG

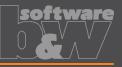

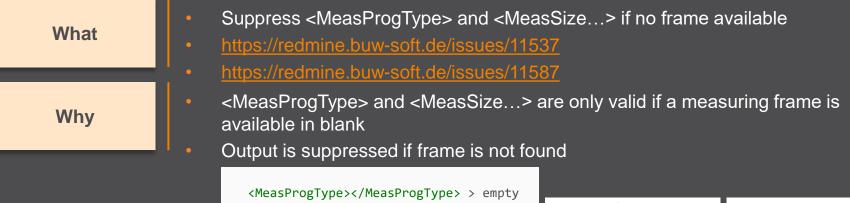

<MeasSizeX></MeasSizeX> > skipped
<MeasSizeY></MeasSizeY> > skipped
<MeasSizeZ></MeasSizeZ> > skipped

• Example electrodes without frames:

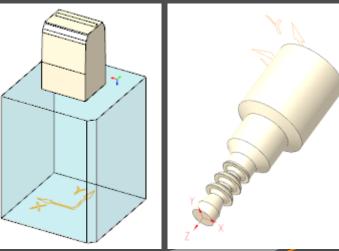

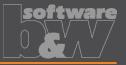

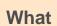

- Allow custom name for MeasZPoint in export settings
- https://redmine.buw-soft.de/issues/11586

Why

MeasZPoint is the datum point where Z-height should be measured Datum point may be available in customer templates with different name

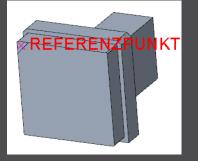

How

- Add option MeasZPoint <*name*> to export.cfg
- An existing datum point named "MEASZPOINT" will be renamed on export
  - !•name•of•datum•point•feature•to•use•for•MeasZPoint MeasZPoint•MEASZREF
- **NOTE** Datum point needs to be reachable!

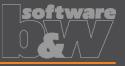

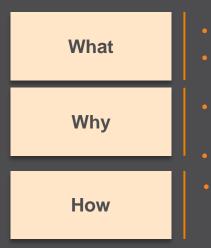

- Name format options to shorten names in XML output
- https://redmine.buw-soft.de/issues/11855
- Depending on EDM machine setup length of 32 characters may **not** be available for electrode names in XML
- Creation of shorter names is required
- Naming options SE\_EDM\_NAME\_FORMAT and SE\_2<sup>ND</sup>\_EDM\_NAME\_FORMAT introduced. Examples:
  - SE\_EDM\_NAME\_FORMAT\_EDM\_<ID>
  - SE\_2<sup>ND</sup>\_EDM\_NAME\_FORMAT

```
<LogEle LogGroup=,,SE_EDM_NAME_FORMAT">

<Name>SE_EDM_NAME_FORMAT</Name>

<Remark>SE_2ND_EDM_NAME_FORMAT</Remark>

<DocList>

<Name>SE_2ND_EDM_NAME_FORMAT</Name>

<File>SE_2ND_EDM_NAME_FORMAT</File>

</Document>

</DocList>

<CadModel>SE_2ND_EDM_NAME_FORMAT</CadModel>
```

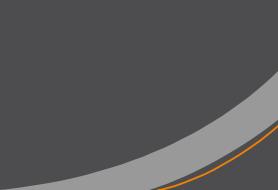

### **Fixed Error**

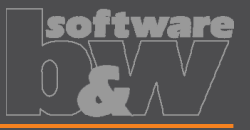

What

- Assignment of combined states to drawing views fails sometimes
- https://redmine.buw-soft.de/issues/10772

**Resolution** 

Replaced combined states with a list of layer definitions which can be controlled independently from 3d model

#### Details <u>here</u>

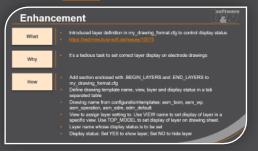

### **Fixed Error**

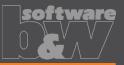

What
 Command "Attach" fails for quilts with multiple contours
 https://redmine.buw-soft.de/issues/11708
 Starting edges of the boundary loops are not found correctly
 Resolution

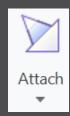

### **Fixed Error**

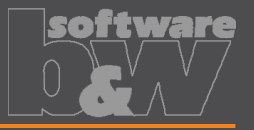

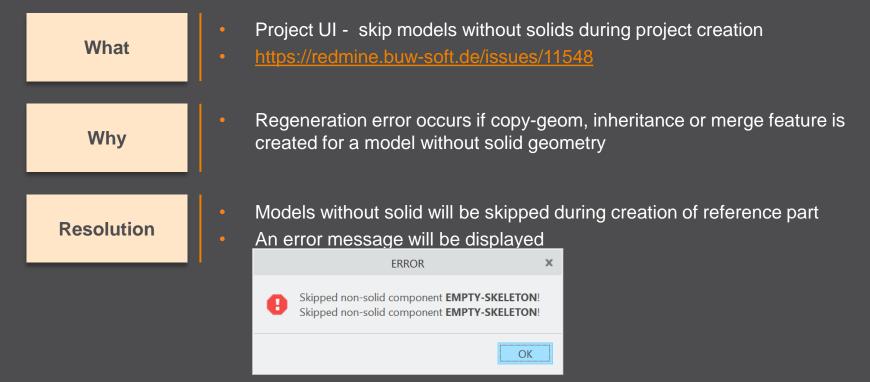

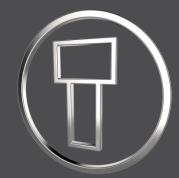

# SMARTElectrode 12.0.5.0

What's New

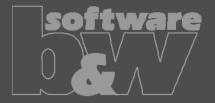

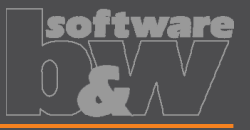

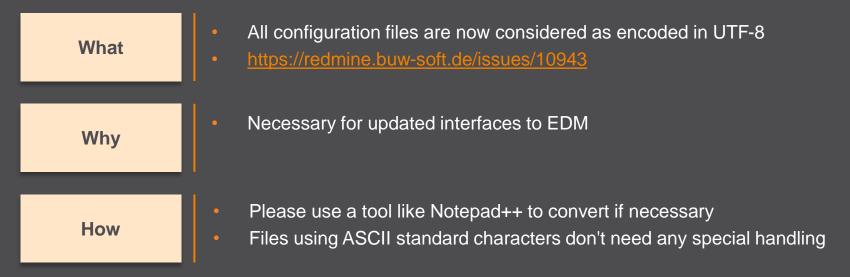

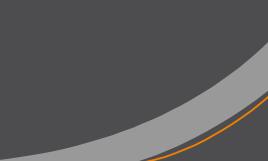

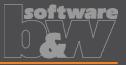

What

- Introduced 'Getting started' document
- https://redmine.buw-soft.de/issues/10749

Why

This document explains briefly how to start working with SMARTElectrode

How

#### Open 'Getting started' from

- Installation directory
- Download server: <u>https://dl.buw-soft.de/smartelectrode/guides/getting-started.pdf</u>
- Some of the topics covered
  - Configure license / Register and start SE
  - Setting up a configuration / How to use setup wizard
  - Creo options / SMARTElectrode Options
  - Workflow in SMARTElectrode
  - Parameters
  - Base UI
  - Customizing electrode templates
  - Drawing Creation

# Enhancement

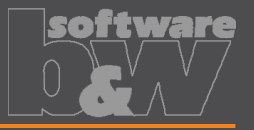

Sort electrodes by parameter value before export What https://redmine.buw-soft.de/issues/10575 Some customers need to output electrodes in a specific sort order Why Two new keywords can be used in any export configuration (export.cfg) How SE ORDER BY Define parameter by parameter name (1<sup>st</sup> column) or parameter default (last column; include &) SE SORT ORDER Defines sort order: ASC, ASCENDING, DESC, DESCENDING Sorting works for strings, doubles and integers Only sort by part parameters!

> SE\_ORDER\_BY &BURNAREA\_XY SE\_SORT\_ORDER DESCENDING SE\_ORDER\_BY BRENNFLAECHE SE\_SORT\_ORDER DESCENDING

BURNAREA - · ID - · NAME 361.980 - · 11 - · JS748100\_AS\_EDM\_11 157.062 - · 12 - · JS748100\_AS\_EDM\_12 156.671 - · 12 - · JS748100\_AS\_EDM\_12 28.102 - · 10 - · JS748100\_AS\_EDM\_10 28.102 - · 10 - · JS748100\_AS\_EDM\_10 25.607 - · 3 - · JS748100\_AS\_EDM\_03

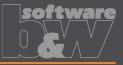

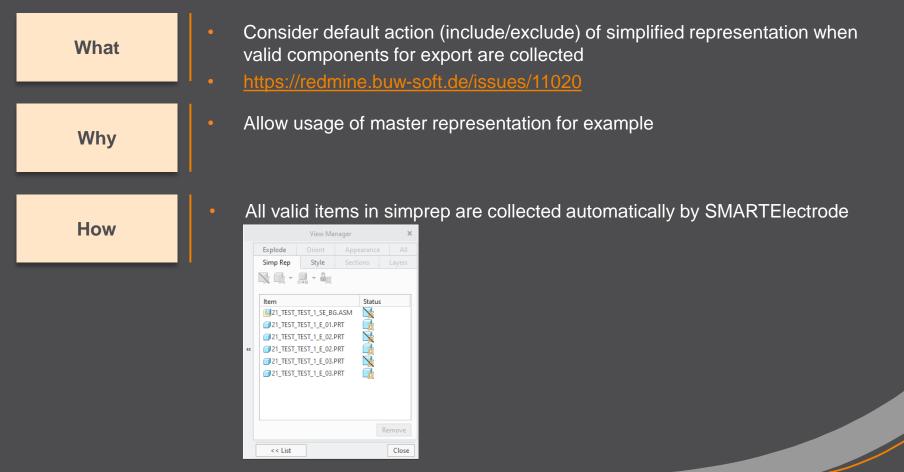

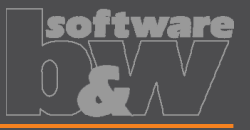

What

How

- Updated advanced interface for Zimmer&Kreim Alphamoduli https://redmine.buw-soft.de/issues/7864
- Processor files include upated list of orbits Additional supported XML tags in export
  - MeasDim
  - MeasProgType
  - MeasSizeX
  - MeasSizeY
  - MeasSizeZ
  - MeasZPointX
  - MeasZPointY
  - MeasZPointZ
  - EdgeDistance
  - SafetyDistance
- Please contact us for detailed information and setup!

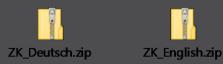

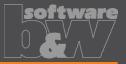

What

- Round contour height to even value in Base UI
- https://redmine.buw-soft.de/issues/5550

Why

How

- For users more interested in an even contour height than in a rounded position
- Mandatory settings:
  - INCREMENT\_POS = 0
  - INCREMENT\_SIZE > 0
- Height of contour will be rounded to a value, where
  - D1 corresponds at least to value in data file
  - D3 corresponds exactly to value in data file
  - Contour height is rounded to INCREMENT\_SIZE
- Should be combined with a free value
  - blank length (LENGTH = -1) or
  - base height (D2 = -1)

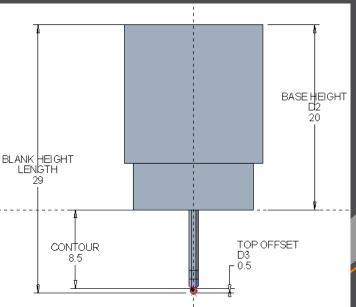

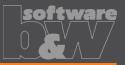

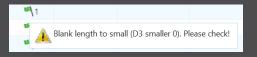

| A_BASE                                                        | 15.000 | ▲<br>▼ D1 | 1.000  | *<br>* |  |
|---------------------------------------------------------------|--------|-----------|--------|--------|--|
| B_BASE                                                        | 15.000 | ▲<br>▼ D2 | 34.000 | *<br>* |  |
| LENGTH                                                        | 37.155 | ▲<br>▼ D3 | -0.700 | ▲<br>▼ |  |
| CHAMFER 🔲 Blank length to small (D3 smaller 0). Please check! |        |           |        |        |  |
| FRAME                                                         | 3.200  | *         | 1.000  | *<br>* |  |

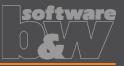

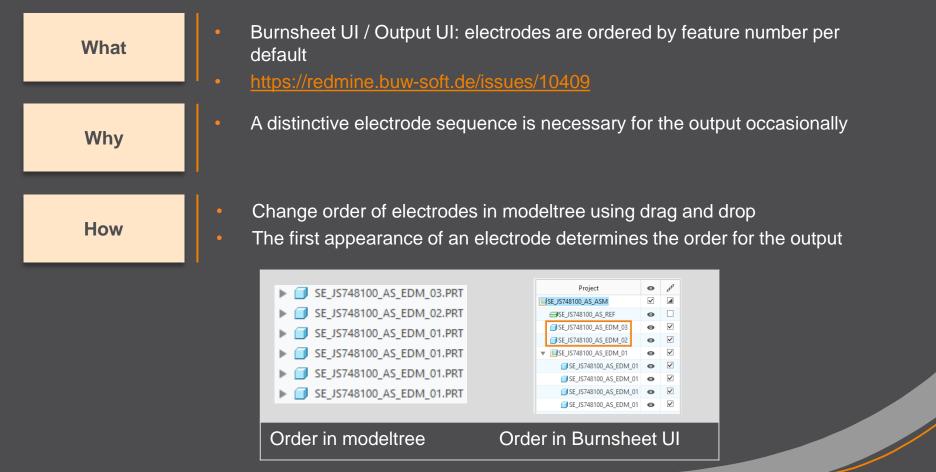

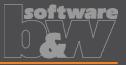

What

Why

- Show notifications for Burnsheet UI node on mouse-over
- https://redmine.buw-soft.de/issues/10421

As a quick information for the user

How

- Move mouse cursor over node if notifications available
- Click on notification to open detailed description in separate window and filter display

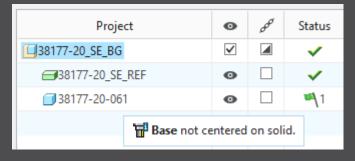

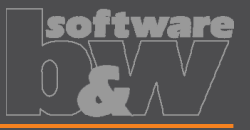

Use blank dimensions A\_BASE and B\_BASE for coverage check What https://redmine.buw-soft.de/issues/10622 CONTACT AREA MAX COVERAGE defines valid percentage of coverage Why SMARTElectrode used area of 'BASE TOP' leading to too small areas if clamp is part of electrode SMARTElectrode evaluates blank area by base dimensions How if available 'BASE TOP' surface may be used for imported electrodes More information about check of calculated burnarea projection:

https://redmine.buw-soft.de/issues/10622

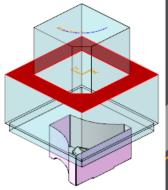

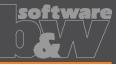

Interference

 $\checkmark$ 

 $\checkmark$ 

 $\checkmark$ 

 $\checkmark$ 

0

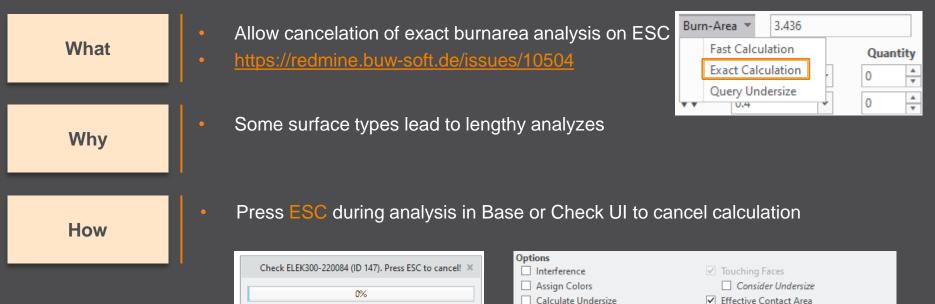

Results

i

i

i

i

i

All

Electrode

SE\_JS748100\_AS\_EDM\_01

SE\_JS748100\_AS\_EDM\_01

SE\_JS748100\_AS\_EDM\_01

SE\_JS748100\_AS\_EDM\_01

SE\_JS748100\_AS\_EDM\_02

Touching Surface Projection Area

3.18557

3.18557

3.18557

3.18557

12,7423

0

Cancelled

36

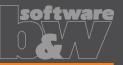

Assembly Setup Allow adjustment of assembly accuracy if Reference Model(s) What inconsistent values are found 38341-20 IN-LEHRE Creation Method https://redmine.buw-soft.de/issues/10414 More Settings Unit Same accuracy and type should be used in inch Why Accuracy Type complete assembly absolute Accuracy Value Inconsistent accuracies may lead to errors 0.001 Names Inconsistent accuracy values found Warning will be displayed in assembly UI Cancel OK How Input will be preset to smallest accuracy found Component(s) with different accuracy found: 38341\_POS020\_1 = 0.0010 Additional warning will be shown before 38341\_POS020\_2 = 0.0010 Create reference feature(s) anyway? creation of reference model Yes No Errors will be displayed afterwards NOTE SMARTElectrode does not change Reference feature for component 38341\_POS020\_1 failed! Reference feature for component 38341 POS020 2 failed! accuracy of the original models! This is

because SE can't evaluate if change of

accuracy is allowed.

×

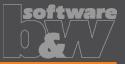

Use Flexible Modeling 'Substitute' in 'ATTACH' instead of replace What https://redmine.buw-soft.de/issues/8703 Normal offset-replace (modeling tab) does sometimes NOT unite electrode Why contour and electrode base, no matter whether FREE FACE or solid surface is selected as reference. SMARTElectrode automatically uses feature substitute in group 'ATTACH' How instead of offset/replace if license for Flexible Modeling Extension is available

Result for expand

Result for replace

Result for FMX substitute

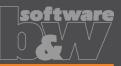

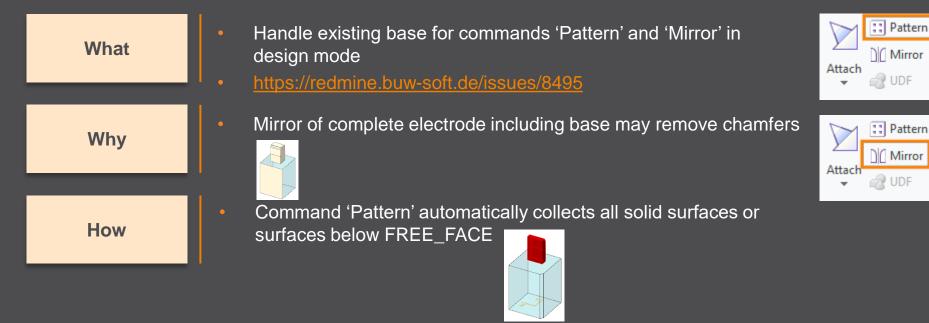

- Command 'Mirror' automatically activates insert mode and adds
   mirror feature in front of base. In the results are a set of the set of the set of
  - mirror feature in front of base

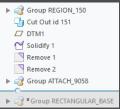

be shown

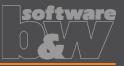

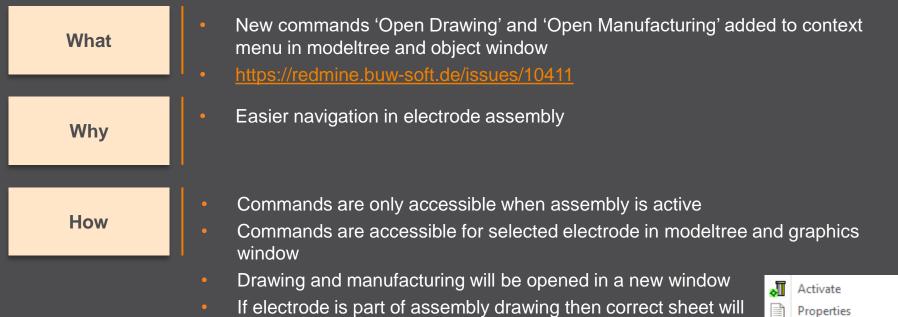

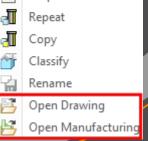

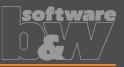

What

Why

How

Introduced new command 'Open Configuration' https://redmine.buw-soft.de/issues/10739

Easier access to active configuration

A file browser opens in active configuration folder

- Actions for selected files / file types
  - parameter.cfg
     Dialog for modification will be opened
  - options.cfg
     Dialog for modification will be opened
  - \*.prt, \*.asm, \*.drw
     Creo file will be opened in a new window
  - any other file
     File will be opened in info window

| Browse Active Configuration                                           |                                                              |                         |            | ×     |
|-----------------------------------------------------------------------|--------------------------------------------------------------|-------------------------|------------|-------|
| ● ● ▼ SMARTElectrode_Configurations ▶ configuration_demo ▶ ▼ ♥ Search |                                                              |                         |            |       |
| D Organize 🗸 🏢 Views 🗸 🏹 Tools 🗸                                      |                                                              |                         | <b>R</b> ? |       |
| Common Folders                                                        | electrode                                                    | overburn_calc.txt       |            |       |
| Desktop                                                               | export                                                       | 📄 parameter.cfg         |            |       |
| A My Documents                                                        | holder                                                       | rectangular_base.gph    |            |       |
| buwnote12                                                             | operation                                                    | @ rectangular_base_fram | ne.gph     |       |
|                                                                       | processor                                                    | @ rectangular_base_neu  | .gph       |       |
| TWorking Directory                                                    | 📙 templates                                                  | rectangular_mfg_wp.     | gph        |       |
| 💽 Favorites                                                           | 🚊 edm_list.tbl                                               | 🧟 round_base_neu.gph    |            |       |
| interverk 🔿                                                           | 🖻 mapkey.pro                                                 |                         |            |       |
|                                                                       | ig my_cmm_format.cfg id_ udf_rectangluar_base.prt            |                         |            |       |
| -                                                                     | imy_color_format.cfg id_ udf_rectangluar_base_neu.prt        |                         |            |       |
|                                                                       | my_color_format_RGB_palette.cfg                              | udf_rectangluar_fram    | e.prt      |       |
|                                                                       | my_color_format_blue.cfg                                     | udf_round_base.prt      |            |       |
|                                                                       | imy_color_format_cmm.cfg i udf_round_base_neu.prt            |                         |            |       |
|                                                                       | my_color_format_pastel.cfg                                   |                         |            | 1     |
|                                                                       | imy_drawing_format.cfg                                       |                         |            |       |
|                                                                       | b options.cfg                                                |                         |            |       |
|                                                                       | File name: edm_list.tb1 Date modified: 15-May-18 08:01:27 AM |                         |            |       |
|                                                                       | File name: edm_list.tbl                                      | Type All Files (*)      | -          |       |
| ▶ Folder Tree                                                         |                                                              |                         | Open - C   | ancel |

Options

Edit Parameters

Open Configuration About SMARTElectrode

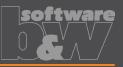

What

Why

- Disable automatic update of csys on workpiece sides https://redmine.buw-soft.de/issues/10511
- User should be in control when dependent operations and electrodes are updated

Group SE\_AUTO\_CSYS\_51 J SE\_CSYS\_29 J SE\_CSYS\_31 J SE\_CSYS\_33 J SE\_CSYS\_35 J SE\_CSYS\_37 J SE\_CSYS\_39 X Datum Point id 41

How

- The 8 datum points represent the corners of the workpiece outline and can be used for drawing dimensions. These will be updated automatically!
- A notification will be shown in Burnsheet UI for outdated csys
- Double-click in notification details to update csys, operation and electrodes

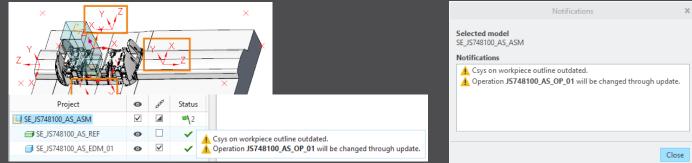

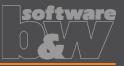

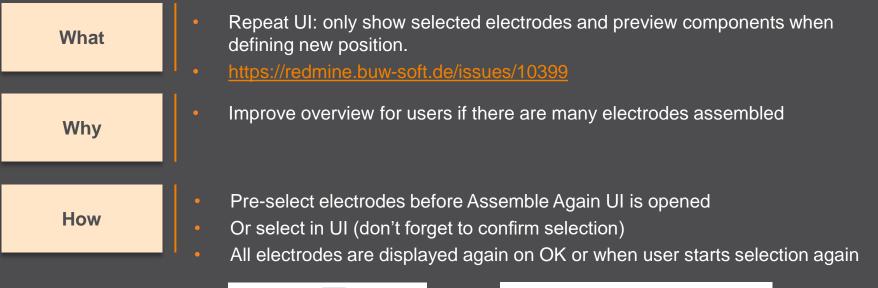

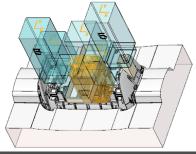

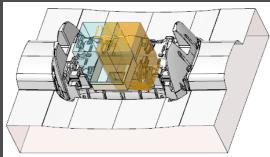

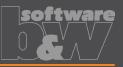

What

Why

#### How

- Use default csys from base to calculate angles https://redmine.buw-soft.de/issues/10822
- In some cases, it may be necessary to rotate csys with EDM\_ORIGIN\_NAME
- Angles in burnsheet would appear with wrong values
- Use csys showing orientation of blank for calculation of angles
- Always uses 'EDM\_ORIGIN' for electrodes designed in SMARTElectrode 7.0
- Always uses csys 'SE\_EDM\_BASE' or csys defined in option 'EDM\_ORIGIN\_NAME' for electrodes designed in SMARTElectrode 8.0 – 12.0
- This allows adjustment of csys 'EDM\_ORIGIN\_NAME' for easier definition of start position

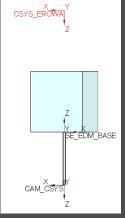

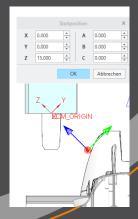

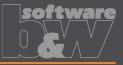

Allow subgroups in definition of user-defined features for electrode base. What https://redmine.buw-soft.de/issues/10389 Sometimes features are nested in groups (MEASURE\_FRAME, Why FRONT NUMBER, FREE FACE NUMBER) in Base UDF. These features are currently not considered as part of L SE EDM BASE the base leading to wrong size calculation SMARTElectrode now checks all features in base group □ DTM1 / A EDM How /7 X7-FDM when checking if a feature/surface is part of base or not. Z XY-EDM Z YZ-EDM

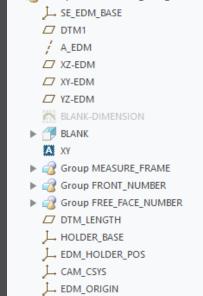

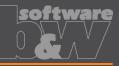

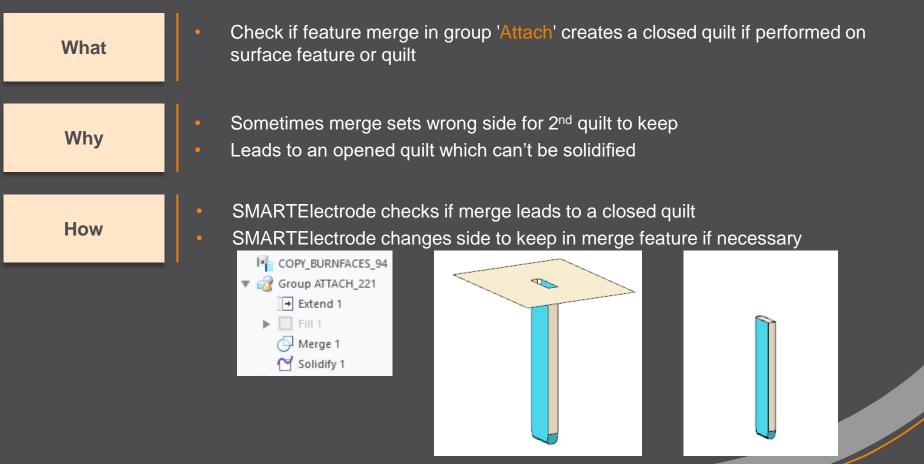

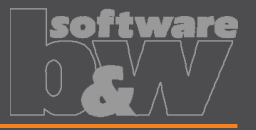

What

- Prevent deletion of active operation
- https://redmine.buw-soft.de/issues/10733

Why

SMARTElectrode ribbon is disabled after deletion of active operation Most of the commands are still accessible but won't work anymore

**Resolution** 

SMARTElectrode checks features whether they belong to active operation before deletion

Deletion will be canceled with message window if feature of active operation selected

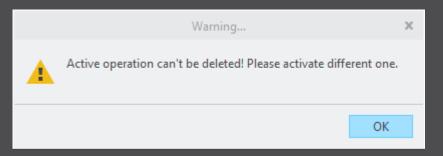

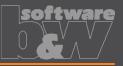

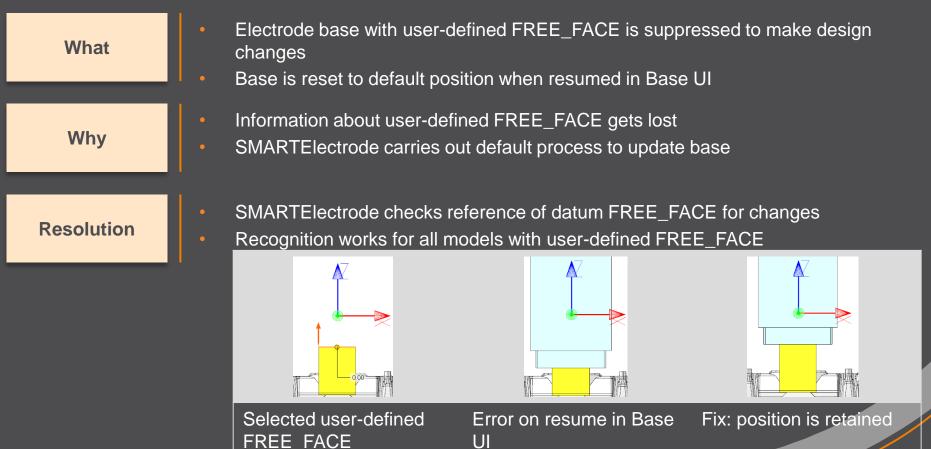

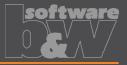

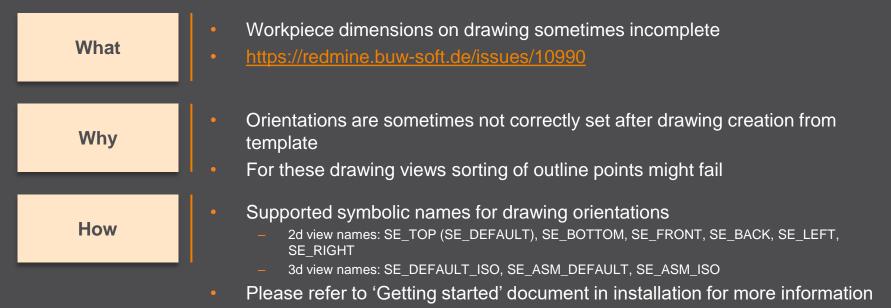

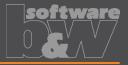

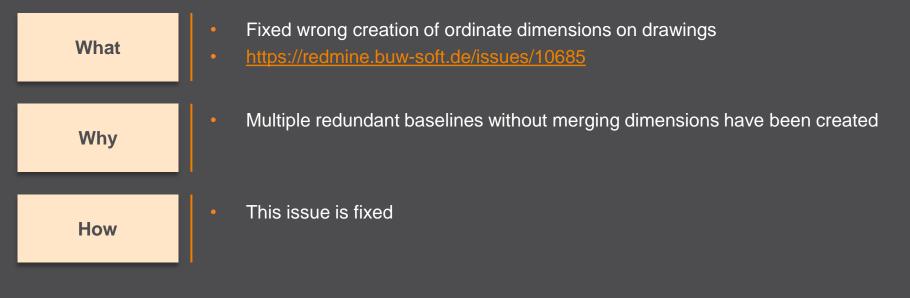

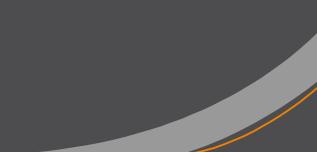

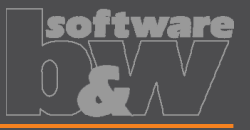

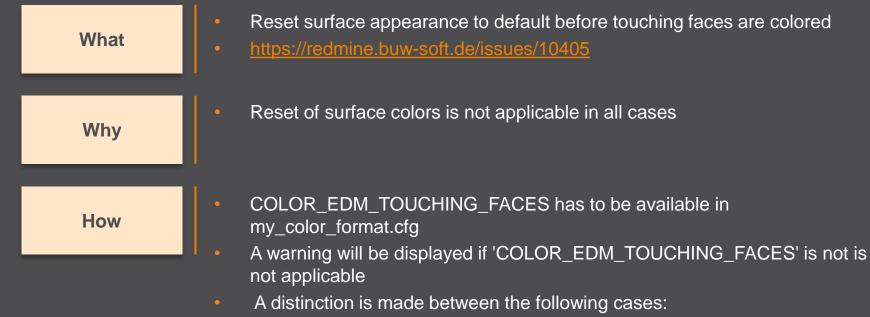

- Check UI: coloring can be done when all electrode positions are selected for touching surface analysis
- Check UI: a warning will be displayed and coloring will be canceled if NOT all electrode positions are selected for touching surface analysis
- Base UI: coloring can be done in detailed calculation of contact area if active electrode is used only once in assembly
- Base UI: a warning will be displayed and coloring will be canceled if active electrode is used multiple times in assembly

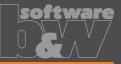

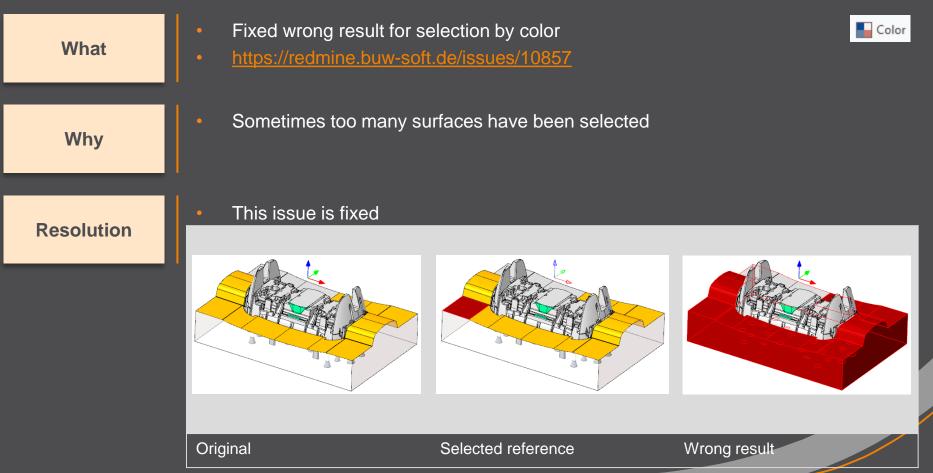

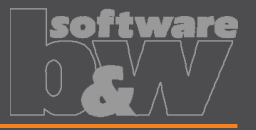

 What
 • Hide invalid commands in modeltree

 https://redmine.buw-soft.de/issues/10985

 Why
 • Some commands are invalid in modeltree context menu if selected feature is not inside active component

 How
 • This issue is fixed

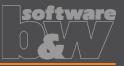

| What       | <ul> <li>Commands can be selected from cor</li> <li>Applies to Creo Parametric 4.0 and 5</li> <li><u>https://redmine.buw-soft.de/issues/10</u></li> </ul>                                                                                                    |                                         |
|------------|----------------------------------------------------------------------------------------------------|-----------------------------------------|
| Why        | <ul> <li>Component selections are not autom</li> </ul>                                                                                                    | atically skipped in above Creo versions |
| Resolution | <ul> <li>Issue is fixed</li> <li>Commands are removed for suppression</li> <li>Set Her</li> <li>Set State 100, AS, EDM, 01, PRI</li> <li>Set State 100, AS, EDM, 01, PRI</li> <li>Set State 100, AS, EDM,</li></ul> | Sect features                           |
|            | Before                                                                                                    | After                                   |

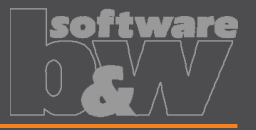

What

- Crash in Base UI if no workpiece model found
- https://redmine.buw-soft.de/issues/10488

Why

Resolution

- It's not possible to read workpiece information if no component in assembly is marked as workpiece
- Parameter SE\_CORE\_MODEL=1 not available
- Issue is fixed
- Always check if an active workpiece can be found and cancel functionality if necessary

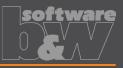

What

- Command 'New with Base' does not work anymore
- https://redmine.buw-soft.de/issues/10407

Why

- SMARTElectrode checks selected template for completeness before its used
- This includes check for parameters
  - SE\_EDM\_SUPPLIER
  - SE\_EDM\_TYPE
- Command is canceled if any expected parameter is missing

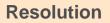

- Issued is fixed
- SMARTElectrode extracts supplier and type from selected data file: configuration/electrode/<supplier>/<type>.dat

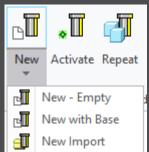

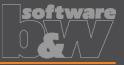

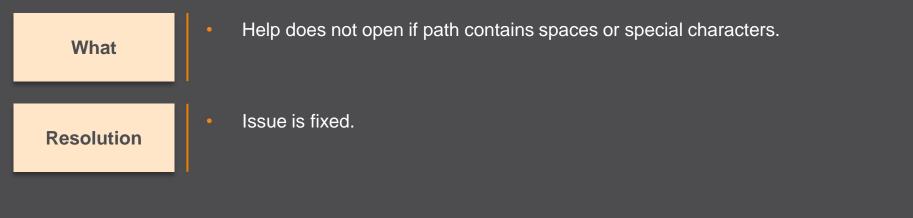

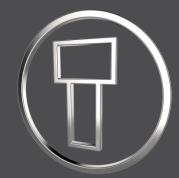

# SMARTElectrode 12.0.4.0

What's New

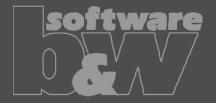

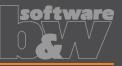

| What          | <ul> <li>Added threshold to show a warning if contact area covers more than defined<br/>percentage of blank area<br/>[https://redmine.buw-soft.de/issues/10357]</li> </ul>                                                                                                    |
|---------------|----------------------------------------------------------------------------------------------------|
| Who needs it  | <ul> <li>Users who output effective contact area for EDM programming</li> </ul>                                                                                                    |
| Details/Usage | <ul> <li>SE performs a fast contact area calculation when Base UI is opened and contact area is 0</li> <li>Slower more exact calculation can by started by user in UI</li> <li>Check UI always performs the exact calculation</li> </ul>                                                                                                    |
|               | Option "CONTACT_AREA_MAX_COVERAGE MAX_COVERAGE" defines valid percentage     CONTACT_AREA_MAX_COVERAGE 80 Maximum valid coverage of the blank area with contact areas in percent.                                                                                                    |
|               | <ul> <li>Warnings are shown in Base UI and Burnsheet notifications</li> <li>Burn-Area          196.058         Undersize         Quantity         Contact area covers &gt; 80% of blank area. Run detailed analysis or check value.         Contact area covers &gt; 80% of blank area. Run detailed analysis or check value.         Contact area covers &gt; 80% of blank area. Run detailed analysis or check value.     </li> </ul> |

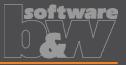

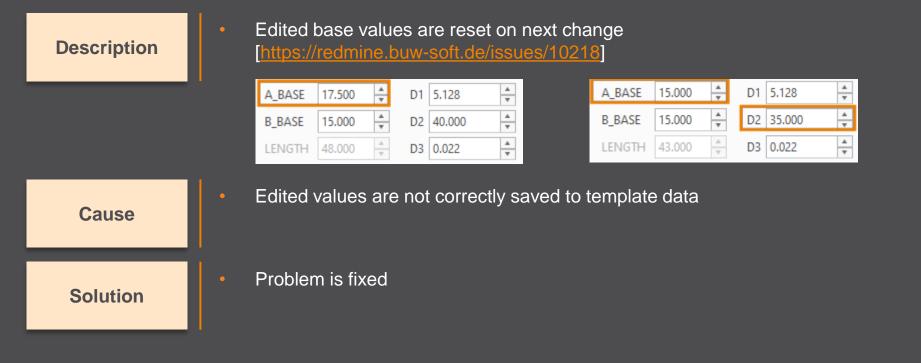

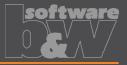

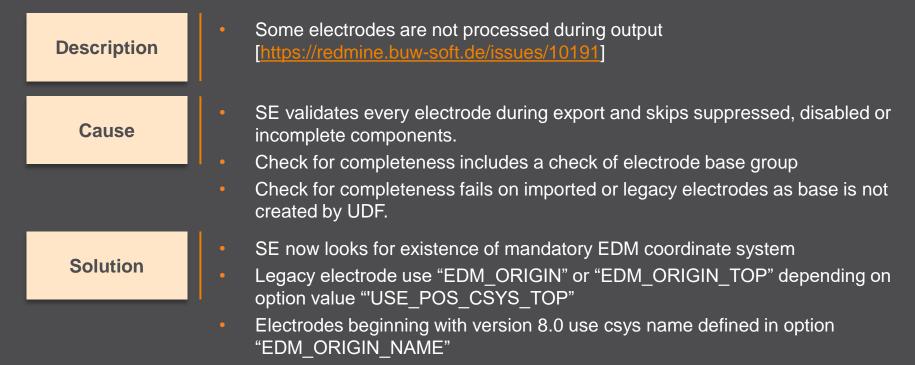

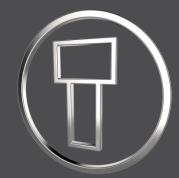

# SMARTElectrode 12.0.3.1

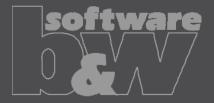

### Fix: Export options not working

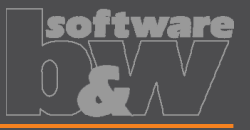

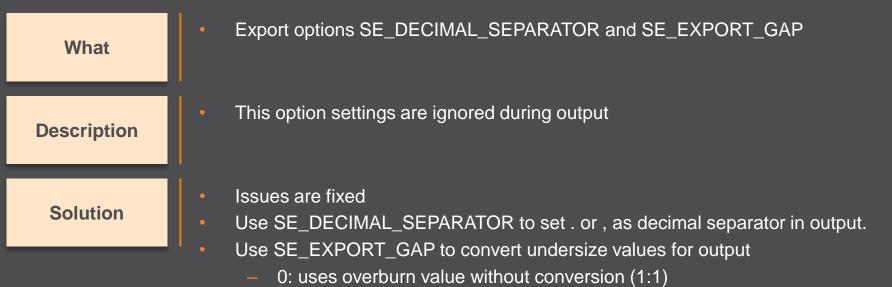

- 1: duplicates overburn value (2:1)
- 2: halves overburn value (1:2)

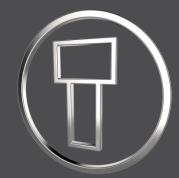

# SMARTElectrode 12.0.3.0

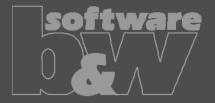

### **Enhancement: Separate Templates**

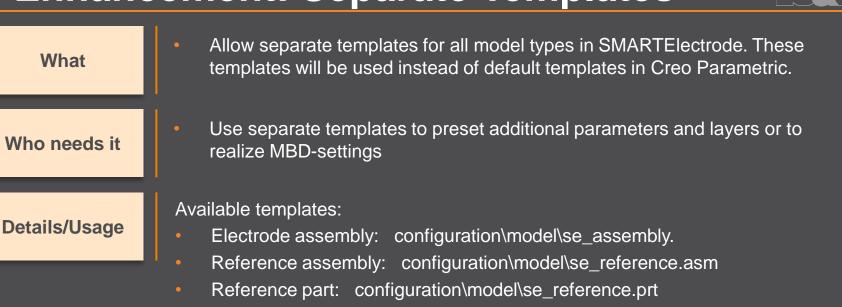

- Electrode: configuration\model\se\_electrode.prt
- Analysis model: configuration\model\se\_analysis.prt
- Manufacturing assembly: configuration\model\se\_mfg.asm
- Workpiece: configuration\model\se\_mfg\_workpiece.prt

#### **Improvement: Blank Selection**

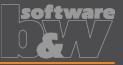

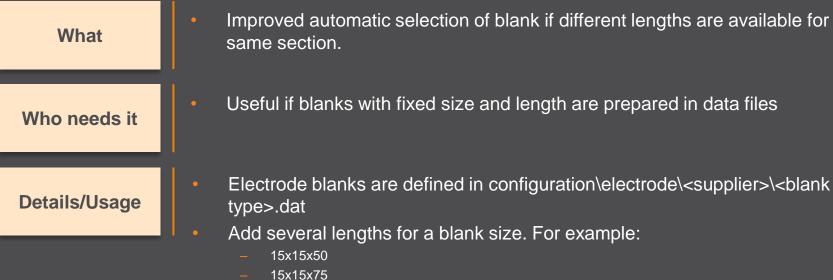

- 15x15x75 - 15x15x100
- SMARTElectrode tries to select best fitting template when base is created

### **Save Export to Workspace**

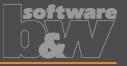

Created output files can be saved to workspace automatically now What Necessary if all manufacturing information is passed via PDMLink Who needs it To activate this feature open export configuration file **Details/Usage** configuration/export/<format name>/export.cfg Add option "WM COPY TO WORKSPACE YES" to add document as primary content

 Add option "WM\_ADD\_AS\_SECONDARY\_CONTENT YES" if document should be attached to electrode assembly as secondary content.

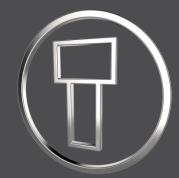

### SMARTElectrode 12.0.2.0

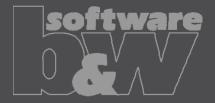

### **Enhancement: UI Start Position**

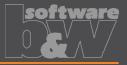

What

- Interactively define the start position of electrode
- Command is available if electrode component is activated

Who needs it

Users who want to optimize start positions for EDM

**Details/Usage** 

Defined start position overrides default start position and csys feature STARTPOS in electrode model

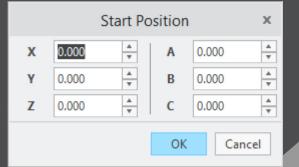

- Learn more:
- <u>https://www.buw-soft.de/en/2020/02/21/new-user-interface-start-position/</u>
- https://youtu.be/254n3AtqQDA

### **Enhancement: Selection by Toolpath**

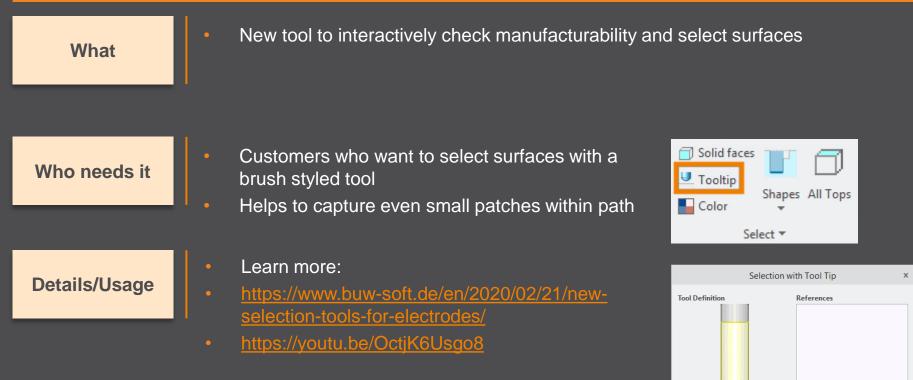

🕈 🖸 🏹 🖓

Ø 3 T÷

### **Improvement: Shape-based Selection**

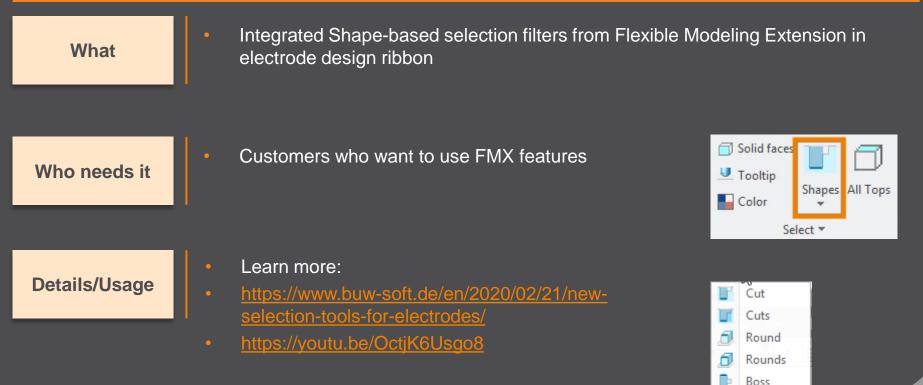

Bosses Coaxial

### **Dynamic Editing of Cutout**

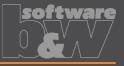

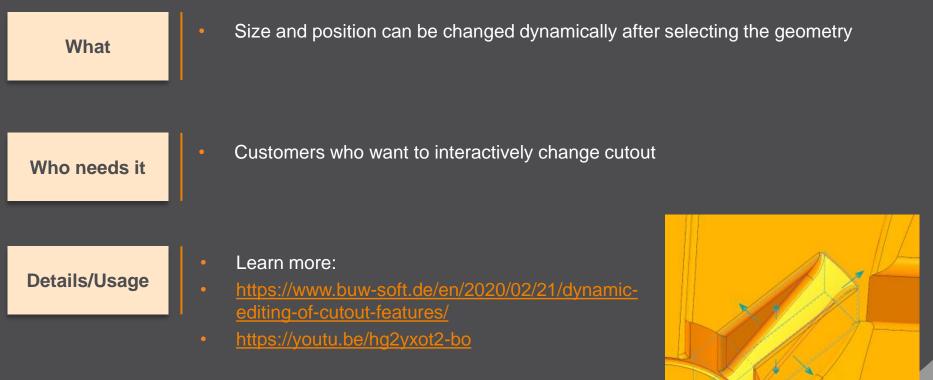

### Workpiece dimensions on drawing

### Add workpiece dimensions to any drawing sheet Customers who want to create workpiece dimensions on electrode documentation

| Deta | ils/Us | sage |
|------|--------|------|

Who needs it

What

- Update of my\_drawing\_format.cfg necessary to use this feature
- Learn more:
- https://www.buw-soft.de/en/2020/02/21/add-workiece-dimensionsautomatically/
- <u>https://youtu.be/iH1Ou\_HutEY</u>

### Improvement: Import 3rd party EDM

https://voutu.be/vg- laOuVh8

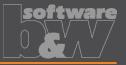

| What          | <ul> <li>New import workflow is available for Creo part files or neutral formats<br/>STEP/IGES</li> <li>SMARTElectrode adds datums to imported electrode to enable most of the<br/>functionality</li> </ul>                      |
|---------------|----------------------------------------------------------------------------------------------------|
| Who needs it  | <ul> <li>Customers who need to work with existing electrodes not designed in<br/>SMARTElectrode</li> </ul>                                                                                                    |
| Details/Usage | <ul> <li>Due to the variety of design approaches, there may be restrictions in use</li> <li>Learn more:</li> <li><u>https://www.buw-soft.de/en/2020/02/21/improved-workflow-for-import-of-third party-electrodes/</u></li> </ul> |

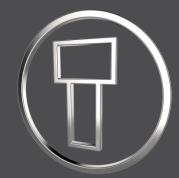

# SMARTElectrode 12.0.1.3

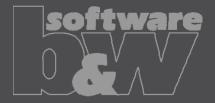

### **Enhancement: Redefine Operation**

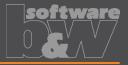

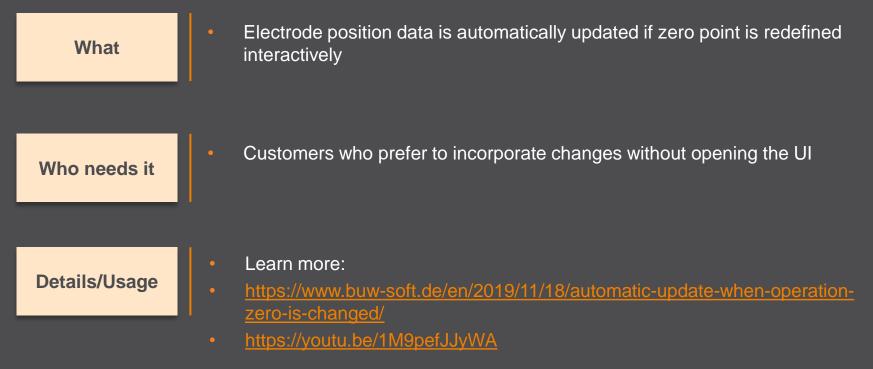

### Notifications in Burnsheet

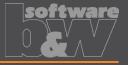

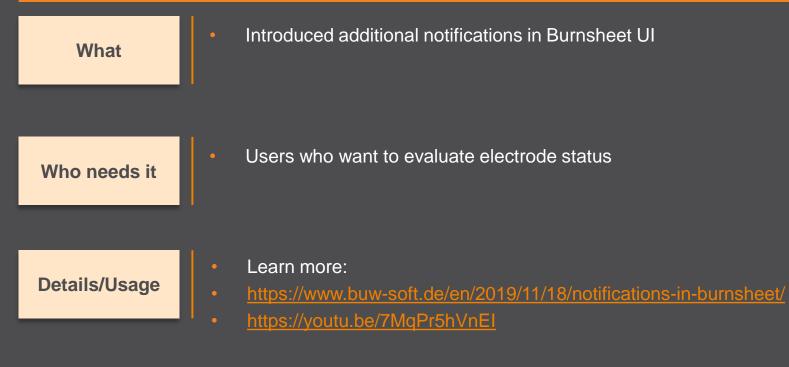

### **Improvement: Multiprog Output**

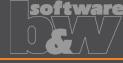

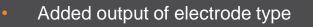

Who needs it

What

Customers using output for Ingersoll Multiprog

**Details/Usage** 

- Learn more:
- https://www.buw-soft.de/en/2019/11/18/data-output-improvements-foringersoll/

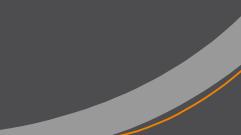

#### **New Templates for Creo NC**

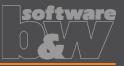

Empty template MFG\_DEFAULT

- Template for 3-axis milling MFG\_3AXIS
- Template for ModuleWorks MFG\_MODULEWORKS

Who needs it

What

Customers who do NC programming in Creo

**Details/Usage** 

- Learn more:
  - https://www.buw-soft.de/en/2019/11/18/new-manufacturing-templates-for-usewith-creo-nc/ MFG\_DEFAULT ADTM1 ADTM2 ADTM3 MFG\_DEFAULT\_REF.PRT MFG\_DEFAULT\_WP.PRT MFG\_DEFAULT\_WP.PRT MFG\_DEFH

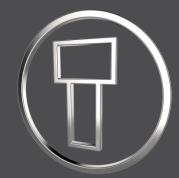

# SMARTElectrode 12.0.0.0

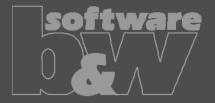

### **Enhancement: UI Post-Processor**

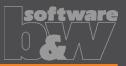

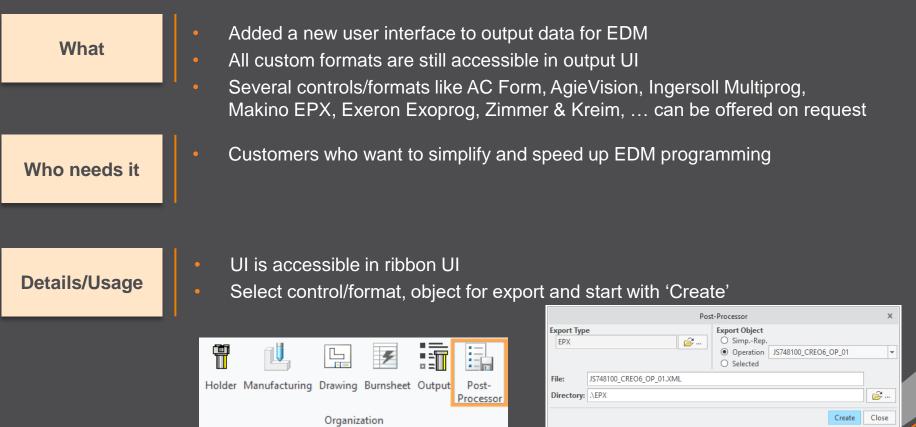

### **Enhancement: UI Cutout**

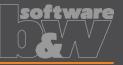

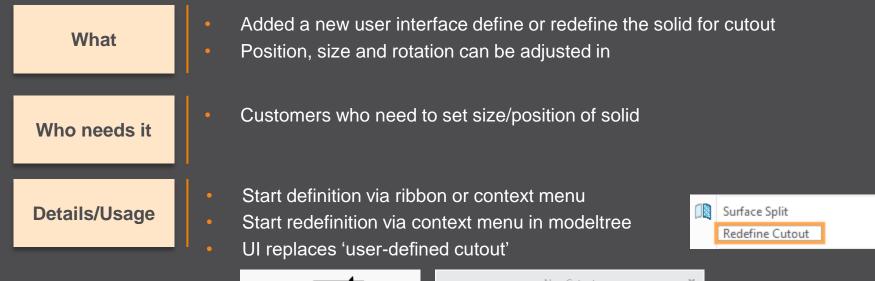

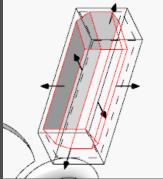

|   |            | New    | Cutout |       | ×      |
|---|------------|--------|--------|-------|--------|
| С | 0.000      | × i    | Offset | 0.100 | × i    |
| х | -15.800    | *      | Length | 1.200 | *<br>* |
| Y | 3.375      | *<br>* | Width  | 3.450 | *      |
| Z | -12.028    | *<br>* | Depth  | 1.100 | *<br>* |
| ¢ | Dynamic Dr | ag     |        | ОК    | Cancel |

### **Enhancement: Redefine Assembly**

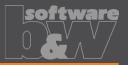

Definition of electrode assembly can be changed

Who needs it

What

Customers who need to add or remove models from definition of reference parts

#### **Details/Usage**

Start redefinition via ribbon More functionality like renaming of assembly may be added later

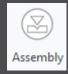

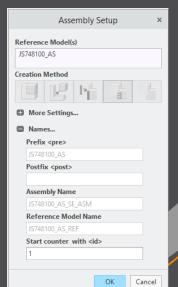

#### **Improvement: Burn-Area in Base UI**

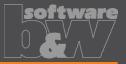

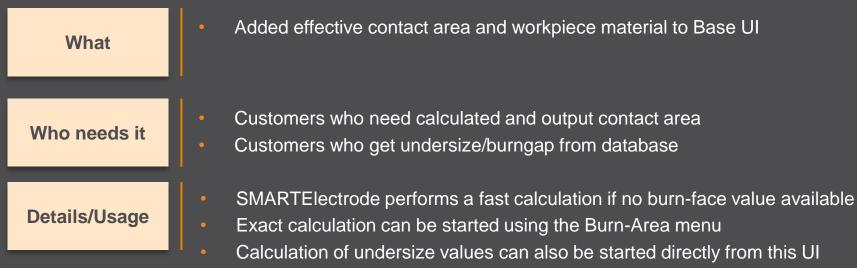

Definition of values in overburn\_calc.txt necessary to use 'Query Undersize'

| Workpie  | ce                                                          | ST37    |         |             |   |
|----------|-------------------------------------------------------------|---------|---------|-------------|---|
| Material |                                                             | Graph   | ite     |             | - |
| Quality  |                                                             | -       |         |             | - |
| Burn-Ar  | ea 🔻                                                        | 3.93559 | )       |             |   |
| Exa      | Fast Calculation re<br>Exact Calculation<br>Query Undersize |         | Quantit | x<br>▼<br>▼ |   |

#### **Improvement: Output Files**

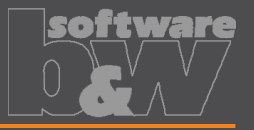

Exports are named like selected operation by default

Advantage

What

This allows export of operations one after another without changing the name interactively

| Export Object             |                    |   |  |  |
|---------------------------|--------------------|---|--|--|
| SimpRep.                  | DEFAULT REP        | - |  |  |
| Operation                 | DEFAULT REP        |   |  |  |
| O Selected                | SE_WORKPIECES      |   |  |  |
| Gap/Undersize             | JS748100_AS_OP_01  |   |  |  |
| 1:1                       | JS748100_AS_EDM_01 |   |  |  |
| O x2 (RADIUS              | JS748100_AS-021    |   |  |  |
| O :2 (DIAMETER to RADIUS) |                    |   |  |  |

### **Improvement: Simpreps in Output UI**

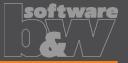

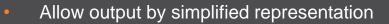

Who needs it

What

Customers who want to output a subset of electrodes

Details/Usage

Use simplified representations for repair or new electrodes necessary through design change

| Export Object                |                    |   |
|------------------------------|--------------------|---|
| SimpRep.                     | DEFAULT REP -      |   |
| Operation                    | DEFAULT REP        | 1 |
| O Selected                   | SE_WORKPIECES      |   |
| Gap/Undersize<br>1:1         | JS748100_AS_OP_01  |   |
|                              | JS748100_AS_EDM_01 |   |
| O x2 (RADIUS JS748100_AS-021 |                    |   |
| O :2 (DIAMETER to RADIUS)    |                    |   |

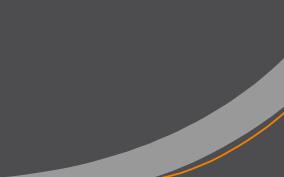